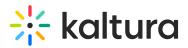

## Add media to a playlist

28 This article is designated for all users.

## Add to a playlist from My Media

1. Open **My Media** from the user menu 🚢 .

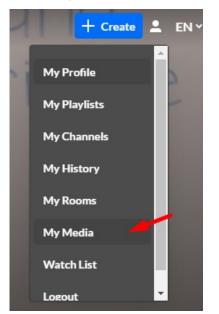

2. On the **My Media** page, check the box(es) to the left of the media you would like to add to the playlist.

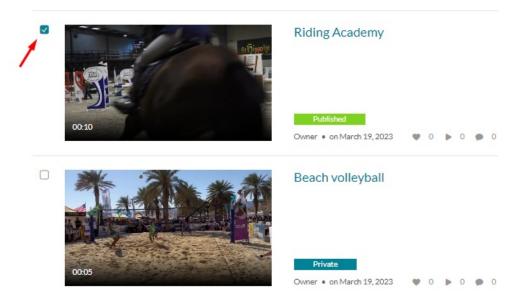

3. From the ACTIONS menu, select Add to playlist.

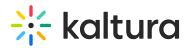

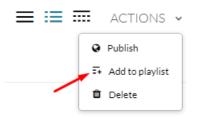

- 4. Choose which playlist you would like to add the media to.
  - Select an existing playlist(s)
  - Create a new playlist

| Q Search for Playlist |  |
|-----------------------|--|
| + Create New Playlist |  |
| Highlights            |  |
| Skateboarding         |  |
| Tournaments           |  |
| Training Sessions     |  |
|                       |  |
|                       |  |
|                       |  |
|                       |  |
|                       |  |
|                       |  |
|                       |  |

- 5. After you have made your selection, click Add
- 6. A message appears saying that the media was added to the playlist.

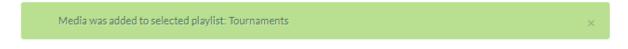

7. Finally, go to your Playlists page to see the playlist with the new media.

## Add to a playlist from the media page

1. Browse to an item's Media Page by clicking on the thumbnail.

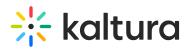

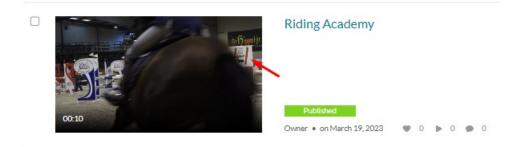

2. Select **Add to Playlist** from the Actions menu.

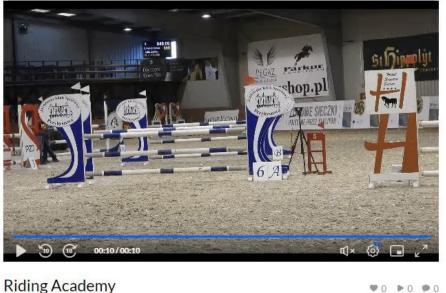

Relater

No Entr

- 3. The Add to Playlist window displays.
- 4. Choose which playlist you would like to add the media to.
  - Select an existing playlist(s)
  - Create a new playlist

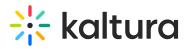

| Q Search for Playlist |  |  |
|-----------------------|--|--|
| + Create New Playlist |  |  |
| Highlights            |  |  |
| Skateboarding         |  |  |
| Tournaments           |  |  |
| Training Sessions     |  |  |
|                       |  |  |
|                       |  |  |
|                       |  |  |
|                       |  |  |
|                       |  |  |
|                       |  |  |

5. After you have made your selection, click **Add**. A message displays that this media was added to the playlist.

Add

Cancel

[template("cat-subscribe")]